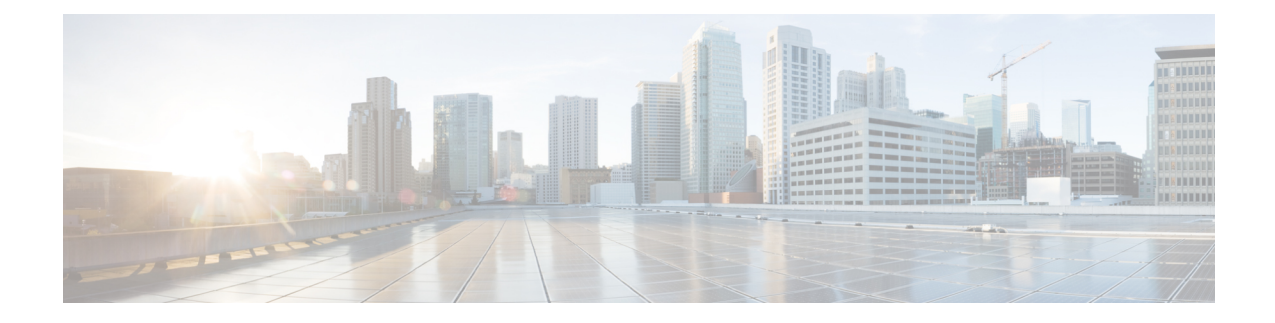

# **Cisco Unified** のレポート

- 統合されたデータのレポート (1 ページ)
- システム要件 (2 ページ)
- UI のコンポーネント (3 ページ)
- サポートされているレポート (5 ページ)

# 統合されたデータのレポート

Cisco Unified Communications Manager および Cisco Unified Communications Manager IM and Presence Service コンソールからアクセスする Cisco Unified Reporting Web アプリケーションは、トラブ ルシューティングまたはクラスタデータの調査のための統合レポートを生成します。

特に指定のない限り、このマニュアルの情報、注記、手順は Unified Communications Manager と IM and Presence Service に適用されます。 (注)

このツールは、クラスタ データのスナップショットを簡単に作成する方法を提供します。 こ のツールは、既存のソースからのデータの収集、データの比較、および異常の報告を行いま す。 Cisco Unified Reporting でレポートを生成すると、レポートでは、1 台以上のサーバーにあ る 1 つ以上のソースからのデータを結合して、1 つの出力ビューを作成します。 たとえば、ク ラスタ内の全サーバーの *hosts* ファイルを表示するレポートを参照できます。

Cisco UnifiedReporting Webアプリケーションは、インストール時にクラスタ内のすべてのサー バーに展開されます。 レポートは、データベース レコードから生成されます。

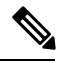

Cisco Business Edition 5000 サーバーでは、Cisco Unified Reporting アプリケーションは Unified CM のデータUnified Communications Managerだけをキャプチャします。 サイズ制限により、こ のアプリケーションは Cisco Unity Connection のデータをキャプチャしません。 インストール UnifiedCommunications Managerに関する重要な情報を収集するためのツールを使用できます。 (注)

## レポートの生成に使用するデータ ソース

このアプリケーションでは、パブリッシャサーバーと各サブスクライバサーバーに格納されて いる次のいずれかのソースから情報を取り込みます。

- RTMT カウンタ
- CDR\_CAR (Unified Communications Managerのみ)
- Unified Communications ManagerDB (Unified Communications Manager  $\mathcal{O}(\mathcal{H})$ )
- IM and Presence DB (IM and Presence Service  $\mathcal{O}(\mathcal{H})$ )
- ディスク ファイル
- OS API 呼び出し
- ネットワーク API 呼び出し
- prefs
- CLI
- RIS

レポートには、レポートの生成時点でアクセスできるすべてのアクティブなクラスタノードの データが取り込まれます。パブリッシャサーバーのデータベースが停止している場合は、アク ティブなノードのレポートを生成できます。 System Reports リストにある Report Descriptions レポートは、レポートの情報ソースを提供します。

### サポートされている出力形式

このリリースでは、レポートのHTML/CSV出力をサポートしています。Cisco UnifiedReporting では、レポート名と日付と時刻のスタンプによってレポートを識別できます。このアプリケー ションでは、ユーザーが表示できるように最近のレポートのローカルコピーが保管されます。 「「新しいレポートのダウンロード」」で説明しているように、最近のレポートのローカルコ ピーまたは新しいレポートをハード ディスクにダウンロードすることができます。 レポート をダウンロードするときは、区別するためにダウンロードするファイルの名前を変更するか、 別のフォルダに保存できます。

# システム要件

#### **Cisco Tomcat** サービス

Cisco Unified Reporting は、Cisco Tomcat サービス上でアプリケーションとして実行されます。 このアプリケーションは、Unified CM および IM and Presence Service のインストールUnified Communications Manager時にアクティブになります。 これらの製品がクラスタ内のすべての サーバーで稼働していることを確認します。

#### **HTTPS**

レポート サブシステムでは、HTTPS 経由で RPC メカニズムを使用して他のサーバから情報を 収集します。 レポートが正常に生成されるように、サーバーで HTTPS ポートが開いていて、 Cisco Tomcat サービスを実行していることを確認します。

HTTPS を有効にするには、接続プロセス中にサーバ識別用の証明書をダウンロードする必要 があります。現在のセッションだけにサーバー証明書を使用するか、サーバーでの現在のセッ ションと将来のセッションのセキュリティを確保するために信頼フォルダ(ファイル)に証明 書をダウンロードすることができます。信頼フォルダには、すべての信頼済みサイトの証明書 を保存します。 HTTPS の詳細については、『*Cisco Unified Communications Manager* 管理ガイ ド』の「「はじめに」」の章を参照してください。

アプリケーションにアクセスするには、ブラウザウィンドウの管理インターフェイスにアクセ スします。 Cisco Unified Reporting では、HTTPS を使用してブラウザとのセキュアな接続を確 立します。

### 必要なアクセス権限

Cisco Unified Reporting アプリケーションでは、Cisco Tomcat サービスを使用してユーザーを認 証してから、Web アプリケーションへのアクセスを許可します。 権限のあるユーザだけが Cisco Unified Reporting アプリケーションにアクセスできます。 Unified Communications Manager の場合、デフォルトでは、StandardCCMSuperUsersグループの管理者ユーザだけがCiscoUnified Reporting にアクセスして、レポートを表示、作成できます。

Cisco Unified Communications Manager および IM and Presence Service の場合は、Standard CUReporting 認証ロールのユーザーが Cisco Unified Reporting にアクセスできます。

権限のあるユーザーは、Cisco UnifiedReportingユーザーインターフェイスを使用して、レポー トの表示、新しいレポートの生成、およびレポートのダウンロードを実行できます。

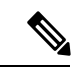

にUnified Communications Manager、 Standard CCM Super Users グループの管理者ユーザーはア プリケーションの 1 個に管理のUnified Communications Managerナビゲーションメニューの管理 アプリケーションに、SSO を備えた Cisco Unified Reporting など、アクセスできます。 (注)

# **UI** のコンポーネント

次の図に、Cisco Unified Reporting の UI のコンポーネントを示します。

図 **<sup>1</sup> : UI** のコンポーネント

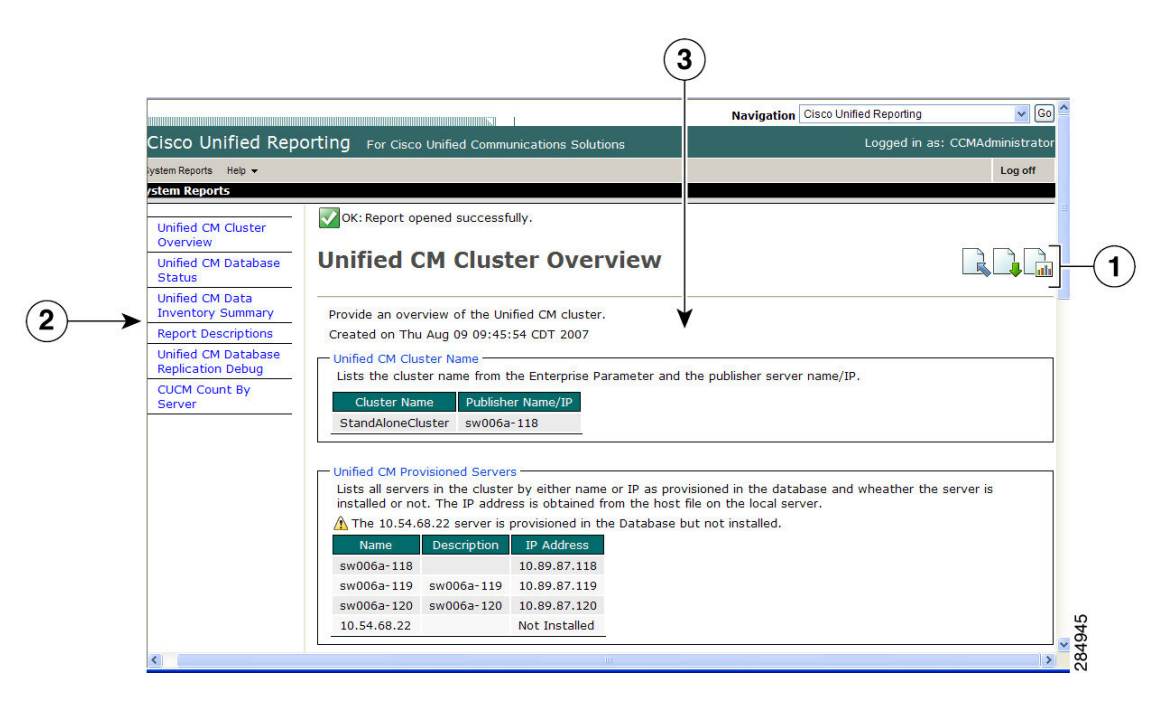

- 1. [アップロード (Upload) ]、[ダウンロード (Download) ]、[生成 (Generate) ] アイコン
- **2.** レポート リスト
- **3.** レポートの詳細

レポートのカテゴリ、使用できるレポート、およびレポートのデータは、リリースによって異 なります。 (注)

## 管理インターフェイスからのログイン

次のいずれかの手順を実行し、管理インターフェイスから Cisco Unified Reporting にログイン します。

- Unified Communications Managerの場合は、Cisco Unified CM Administration インターフェイ スのナビゲーション メニューから**[Cisco Unified Reporting**]を選択します。
- IM and Presence Service の場合は、IM and Presence 管理インターフェイスのナビゲーション メニューから **[Cisco Unified IM and Presence Reporting]** を選択します。

#### 始める前に

Cisco Unified Reporting アプリケーションへのアクセスが許可されていることを確認します。

Cisco UnifiedReportingにログインすると、各ユーザーの最後に成功したシステムログインと最 後に失敗したシステムログインが、ユーザー ID、日時、IP アドレスとともに、[Cisco Unified Reporting] ウィンドウに表示されます。

# サポートされているレポート

このセクションでは、Cisco Unified Communications Manager および Cisco Unified Communications Manager IM and Presence Service でサポートされているレポートの詳細について説明します。 Cisco UnifiedReportingでは、レポート名と日付と時刻のスタンプによってレポートを識別でき ます。 Cisco Unified Reporting では、ユーザが表示できるように最近のレポートのローカル コ ピーが保管されます。

# **Unified Communications Manager**のレポート

次の表に、Unified Communications Manager をインストールした後に Cisco Unified Reporting に 表示されるシステムレポートの種類を示します。

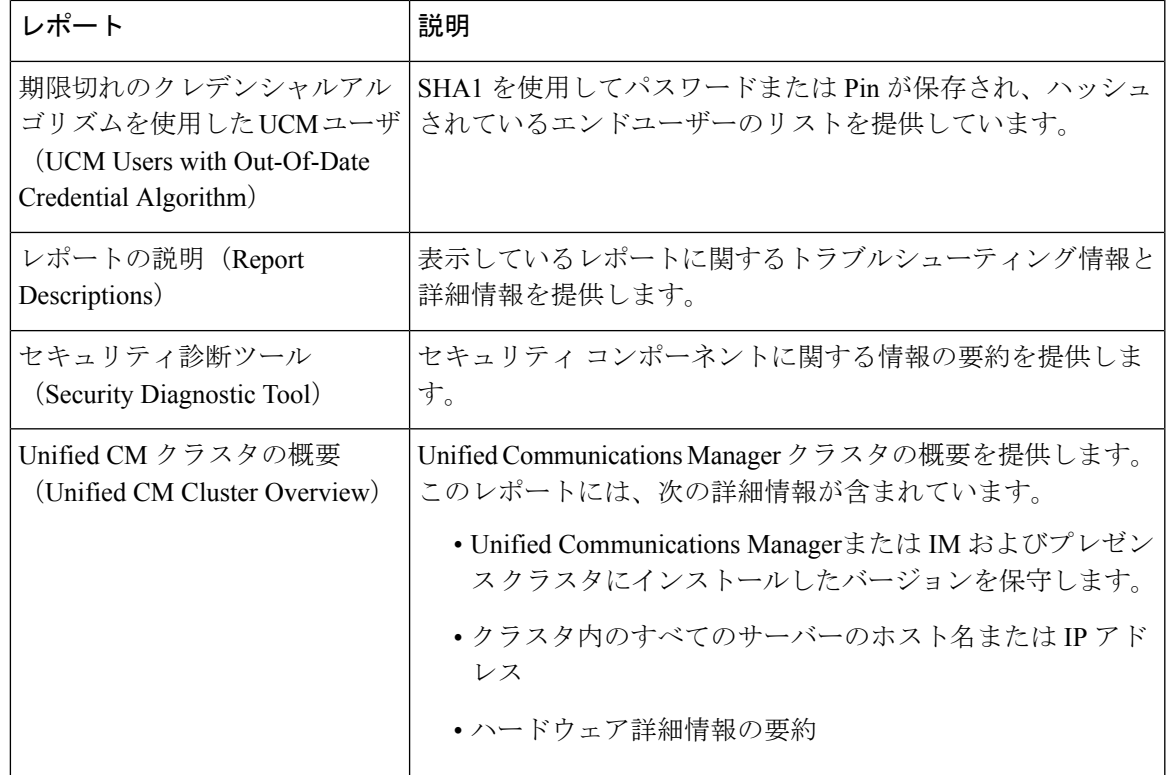

表 **<sup>1</sup> : Unified Communications Manager Cisco Unified Reporting** で表示されるレポート

I

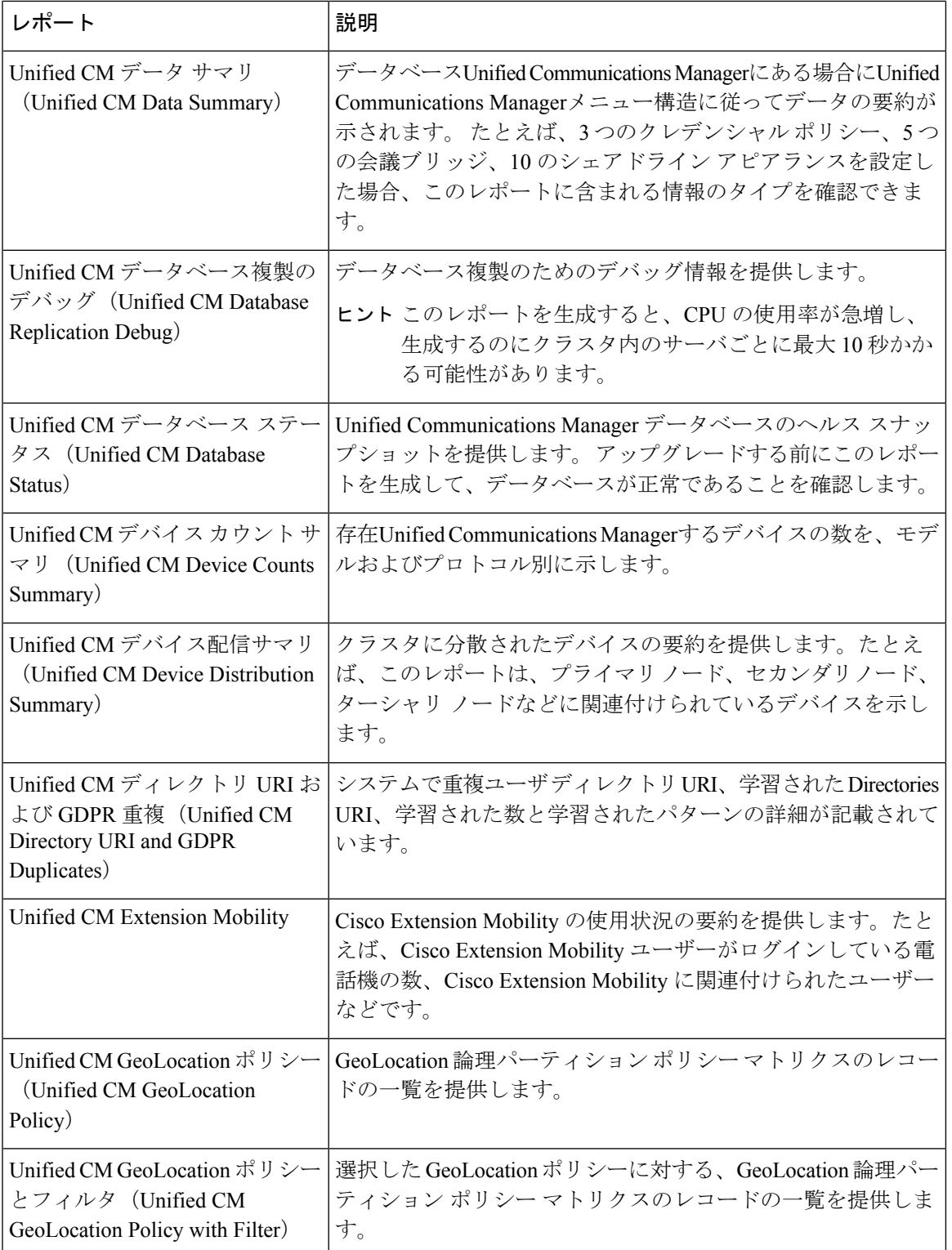

I

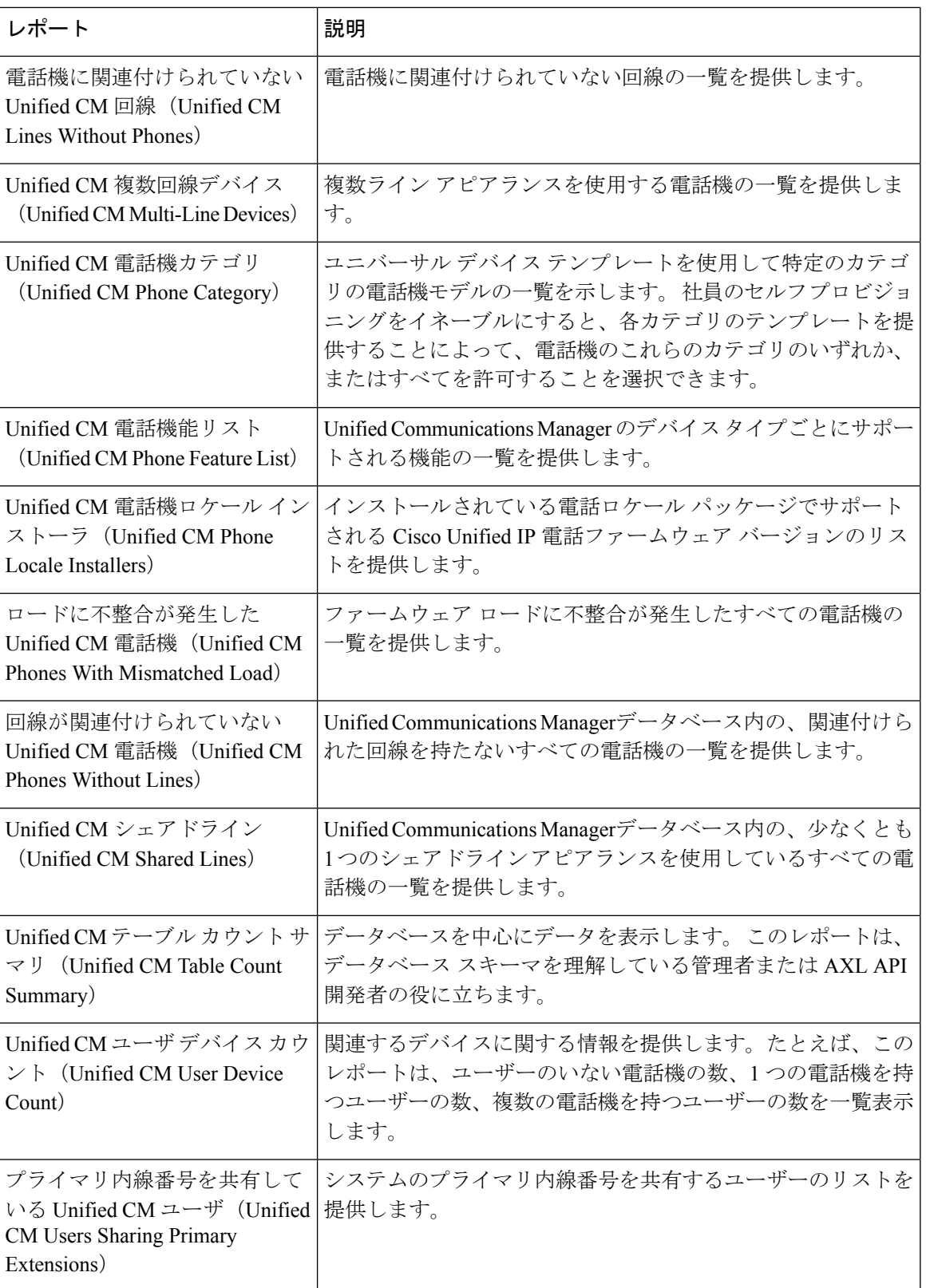

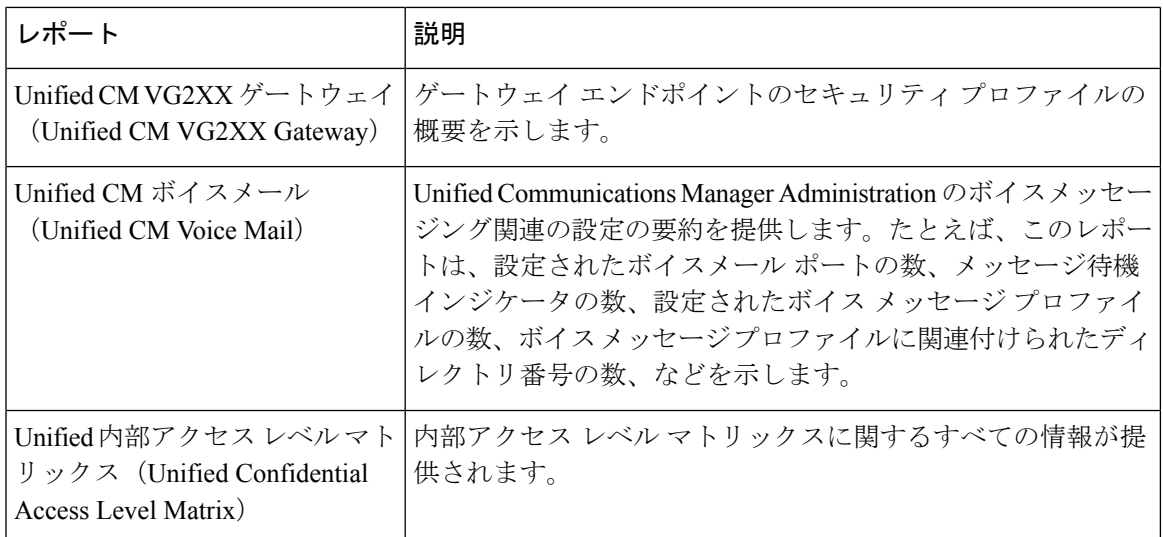

# **IM and Presence Service** レポート

次の表に、Unified Communications Manager で IM and Presence Service をインストールした後に Cisco Unified Reporting に表示されるシステムレポートの種類を示します。

リリース 10.0(1) 以降では、Cisco Unified Communications Manager ノードから IM and Presence クラスタ情報を入手できます。 Cisco Unified Communications Manager から、**[Cisco Unified Reporting]** > **[**システムレポート(**System Reports**)**]** > **[Unified CM**クラスタの概要(**Unified CM Cluster Overview**)**]** を選択します。 (注)

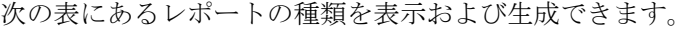

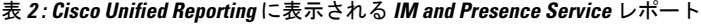

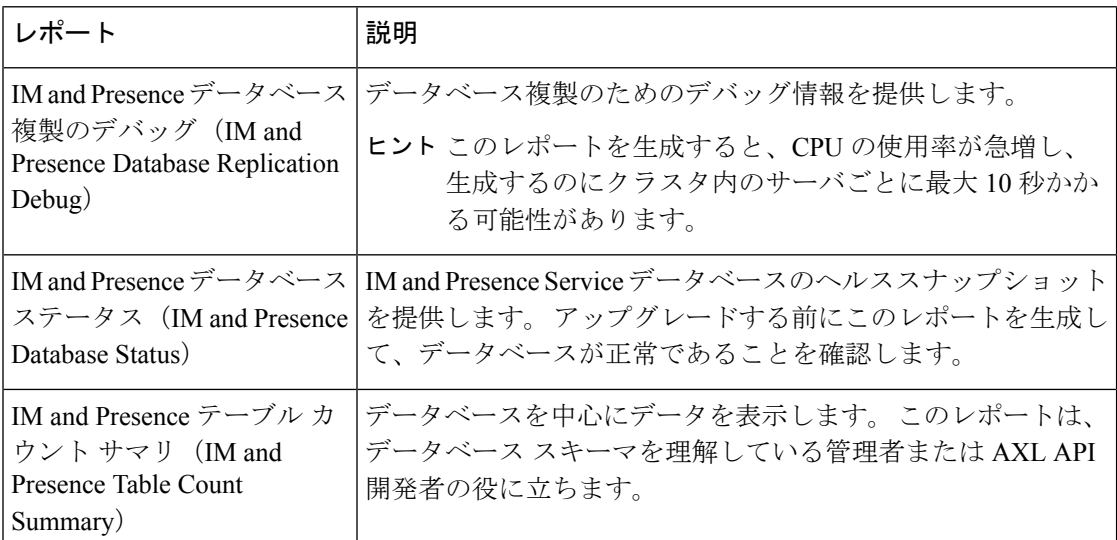

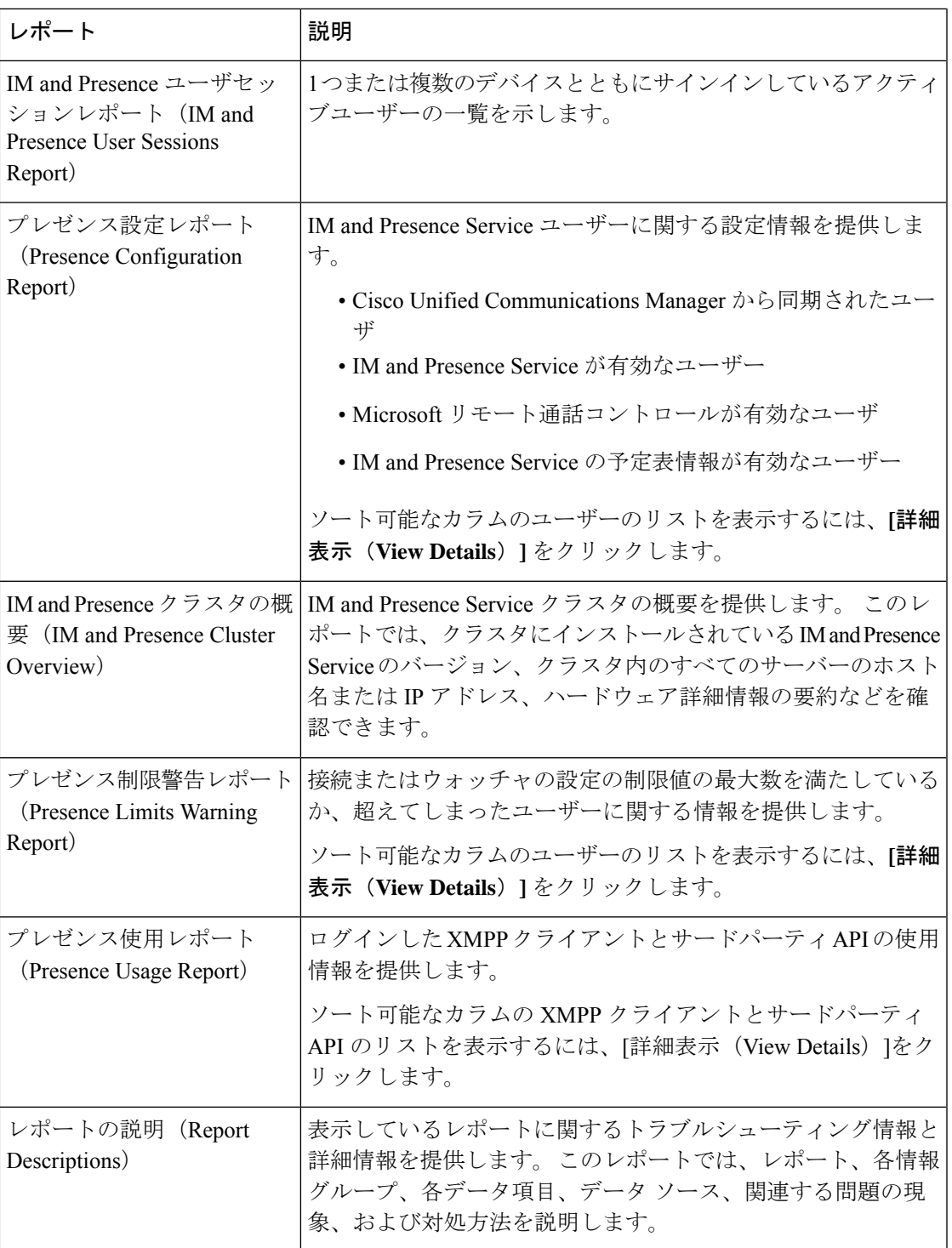

## レポートの説明の表示

Cisco UnifiedReportingでは、レポートのヘルプが用意されています。[レポートの説明(Report Descriptions)] リンクでは、レポート、各情報グループ、各データ項目、データ ソース、関連 する問題の現象、および対処方法を説明します。

$$
\mathscr{A}
$$

(注) その他のレポートの問題については、TAC にお問い合わせください。

#### 手順

- ステップ1 [システム レポート (System Reports) ]を選択します。
- ステップ **2** レポートのリストで [レポートの説明(Report Descriptions)]リンクを選択します。
	- (注) IM and Presence Service レポートを選択したときに再ログインを要求された場合は、Cisco Unified Communications Manager の管理者ログインクレデンシャルを再入力します。

ステップ **3** [レポートの生成(Generate Report)]アイコンを選択します。 レポートが生成され、表示されます。

### 新規レポートの作成

新しいレポートを生成して、表示できます。

#### 始める前に

1 台以上のサーバーで Cisco Tomcat サービスが実行されていて、レポートの表示に関してサ ポートされている Web ブラウザを使用していることを確認します。

レポートを生成するのに非常に時間がかかる場合、またはCPU時間が非常に多くなる場合は、 アプリケーションによって通知されます。レポートの生成中は経過表示バーが表示されます。 新しいレポートが表示され、日付と時刻が更新されます。

#### 手順

ステップ **1** メニュー バーから [システム レポート(System Reports)]を選択します。

ステップ **2** レポートを選択します。

(注) IM and Presence Service レポートを選択したときに再ログインを要求された場合は、Cisco Unified Communications Manager の管理者ログインクレデンシャルを再入力します。

ステップ **3 [**レポート(**Reports**)**]** ウィンドウで **[**レポートの生成**]**(棒グラフ)アイコンを選択します。

ステップ **4** [詳細の表示(View Details)]リンクを選択して、自動的に表示されないセクションの詳細情報 を表示します。

#### 次のタスク

レポートで、項目に対するデータ チェックが失敗したことが示された場合は、[レポートの説 明(Report Descriptions)]レポートを選択して、トラブルシューティング情報と対処方法を確 認します。レポートの説明レポートはデータベースから動的に生成されるので、新たに、新規 のレポートの説明レポートを生成することもできます。

## 保存済みレポートの表示

既存のレポートのコピーを表示できます。

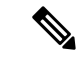

- (注)
- Cisco Unified Reporting アプリケーションでは、フレッシュ インストールまたはアップグレー ド時に最近のレポートのローカル コピーが保存されません。

#### 始める前に

1 台以上のサーバーで Cisco Tomcat サービスが実行されていて、レポートの表示に関してサ ポートされている Web ブラウザを使用していることを確認します。

#### 手順

- ステップ **1** メニュー バーから [システム レポート(System Reports)]を選択します。
- ステップ **2** レポート リストから表示するレポートを選択します。
- ステップ **3** レポート名のリンクを選択します(日付と時刻が記録されています)。
- ステップ **4** [詳細の表示(View Details)]リンクを選択して、自動的に表示されないセクションの詳細情報 を表示します。

#### 次のタスク

新しいレポートまたは保存済みレポートをダウンロードします。

レポートで、項目に対するデータ チェックが失敗したことが示された場合は、[レポートの説 明(Report Descriptions)]レポートを選択して、対処方法に関するトラブルシューティング情 報を確認します。

### 新しいレポートのダウンロード

新しいレポートをダウンロードする場合、レポートはローカル ハード ドライブに保存されま す。 レポートをダウンロードすると、raw XML データ ファイルがハード ドライブにダウン ロードされます。

手順

ステップ **1** 新しいレポートを生成します。

- ステップ **2** 新しいレポートが表示されたら、**[**レポート(**Reports**)**]** ウィンドウで **[**レポートのダウンロー ド**]**(緑色の矢印)アイコンを選択します。
	- ドキュメントをダウンロードする前に、[詳細の表示(View Details)]リンクをクリック (注) してレポートの詳細情報を表示する必要はありません。 データは、ダウンロードした ファイルで検出されます。
- ステップ **3** [保存(Save)]を選択して、指定したディスク上の場所にファイルを保存します。

ファイル名またはハードディスク上のファイルの保存場所を変更するには、新しい場所を入力 するか、ファイルの名前を変更します(任意)。ダウンロード中は経過表示バーが表示されま す。

ハード ディスクにファイルがダウンロードされます。

- ステップ **4** ダウンロードが完了したら、[開く(Open)]を選択して XML レポートを開きます。
	- XML ファイルの内容を変更しない場合、レポートは画面で正しく表示されない場合が (注) あります。

#### 次のタスク

ダウンロードされたレポートファイルをブラウザで表示するには、ファイルをサーバーにアッ プロードします。

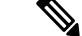

テクニカルサポートを受けるときに、ダウンロードしたファイルを電子メールに添付するか、 ファイルを別のサーバーにアップロードできます。 (注)

## 保存済みレポートのダウンロード

保存済みレポートをダウンロードする場合、ダウンロードされたレポートはローカル ハード ドライブに保存されます。 レポートをダウンロードすると、raw XML データ ファイルがハー ド ディスクにダウンロードされます。

手順

- ステップ **1** 既存のレポートの詳細情報を開いて、表示します。
- ステップ **2 [**レポート(**Reports**)**]**ウィンドウで**[**レポートのダウンロード**]**(緑色の矢印)アイコンを選択 します。
- ステップ **3** [保存(Save)]を選択して、指定したディスク上の場所にファイルを保存します。

ハード ディスクにファイルがダウンロードされます。

ステップ **4** ダウンロードが完了したら、[開く(Open)]を選択して XML レポートを開きます。

XML ファイルの内容を変更しない場合、レポートは正しく表示されない場合がありま (注) す。

#### 次のタスク

ダウンロードされたレポートファイルをブラウザで表示するには、ファイルをサーバーにアッ プロードします。

 $\label{eq:1} \bigotimes_{\mathbb{Z}}\mathbb{Z}_{\mathbb{Z}}$ 

テクニカルサポートを受けるときに、ダウンロードしたファイルを電子メールに添付するか、 ファイルを別のサーバーにアップロードできます。 (注)

# レポートのアップロード

ダウンロードされたレポートをブラウザウィンドウで表示するには、レポートをサーバーに アップロードする必要があります。

#### 始める前に

ハード ドライブにレポートをダウンロードします。

#### 手順

ステップ **1** メニュー バーから [システム レポート(System Reports)]を選択します。

- ステップ **2** レポートにアクセスすると、**[**レポート(**Reports**)**]** ウィンドウに **[**レポートのアップロード**]** アイコン (青色の矢印) が表示されます。
- ステップ **3** [レポートのアップロード(Upload Report)]アイコンを選択します。

ファイル名またはハードディスク上のファイルの保存場所を変更するには、新しい場所を入力 するか、ファイルの名前を変更します(任意)。ダウンロード中は経過表示バーが表示されま す。

- ステップ **4** .xmlファイルの場所を指定するには、[参照(Browse)]を選択して、ハードドライブ上のファ イルの場所に移動します。
- ステップ **5** [アップロード(Upload)]を選択します。
- ステップ **6** [続行(Continue)]を選択して、アップロードしたファイルをブラウザ ウィンドウに表示しま す。

#### 次のタスク

アップグレードするときにアップロードしたレポートと新しく生成したレポートを並べて比較 できます。

翻訳について

このドキュメントは、米国シスコ発行ドキュメントの参考和訳です。リンク情報につきましては 、日本語版掲載時点で、英語版にアップデートがあり、リンク先のページが移動/変更されている 場合がありますことをご了承ください。あくまでも参考和訳となりますので、正式な内容につい ては米国サイトのドキュメントを参照ください。